# **NEWSLETTER 2018** G

## **2018**

Welcome to NRG 2018

#### Import PDF

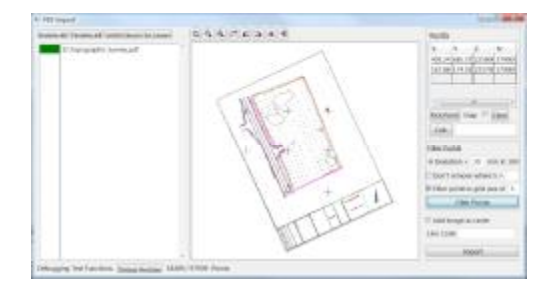

#### Import Point Cloud

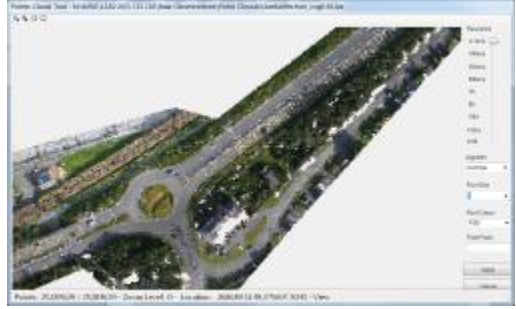

#### **Overview**

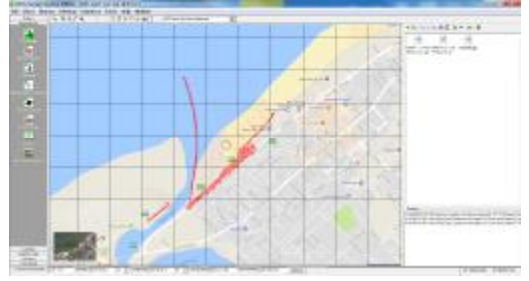

#### Road / Rail Design

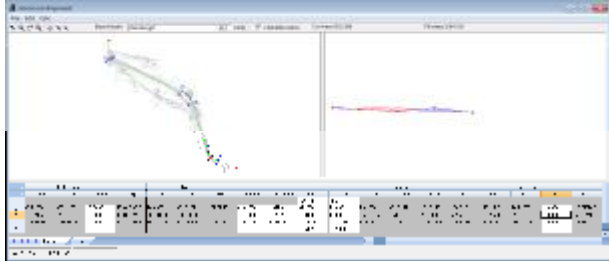

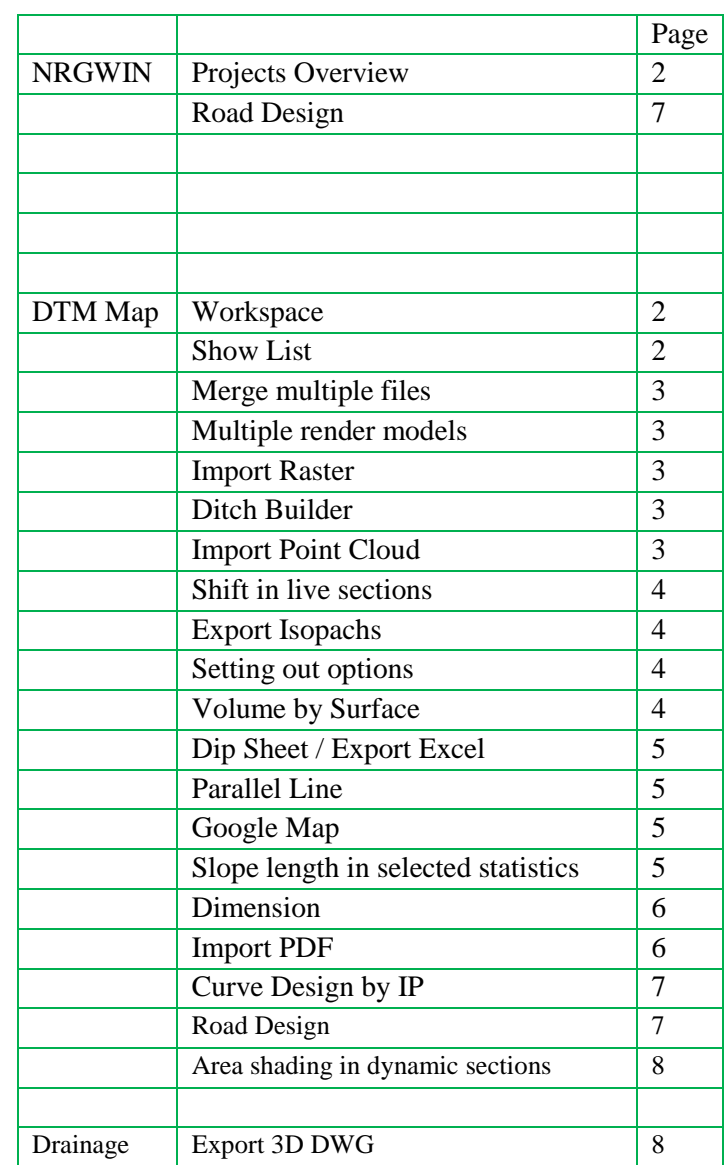

## **Projects Overview**

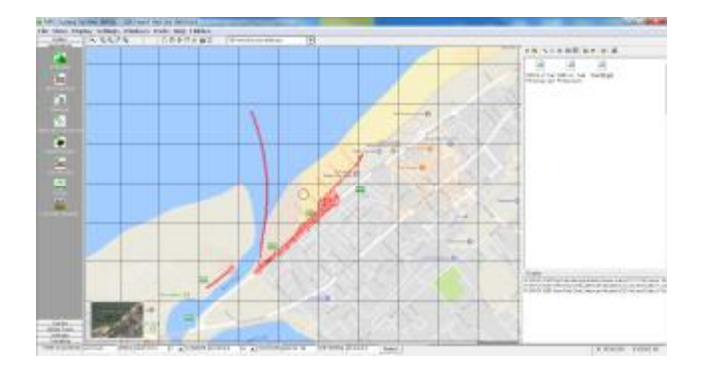

A new look as you start NRGWIN with a really useful overview of your projects

The first time you use it you will need to use Tools\Get Known Projects where it will prompt for a starting directory and search through for projects. It actually looks for the station files in order to determine a position for the pin The graphic for each pin can be changed by right clicking on the pin and choosing an image

Select a project by right clicking on the pin

Jump to the project director in the explorer window using the right click

You can drag surveys and alignments from the explorer window to the window below it to display them. It will also let you show surveys from multiple jobs

Right click on the filename to remove or set a colour

Use the Show menu to control what you want to see displayed

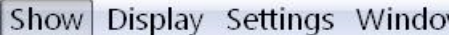

Redraw

- √ Background Mapping
- $\sqrt{}$  Points
- $\checkmark$  Lines
- $\checkmark$  Triangles

You will also notice that you can enter coordinates or an address on the bottom toolbar to centre the display or you can use F4 to centre on current job

#### **Workspace**

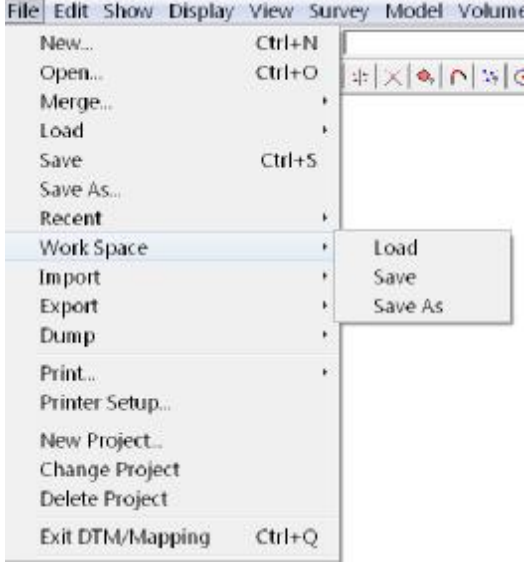

The file menu now has a 'Workspace' option. This saves the details of the files and strings loaded, your display settings, last zoom and even the points which were selected at the time the workspace was saved

#### **Show List**

Show List You will now find a button on the toolbar that will display the items on display. To save you having to bring this form up each time you want to make a selection as the main menu option does they can be toggled on and off from here

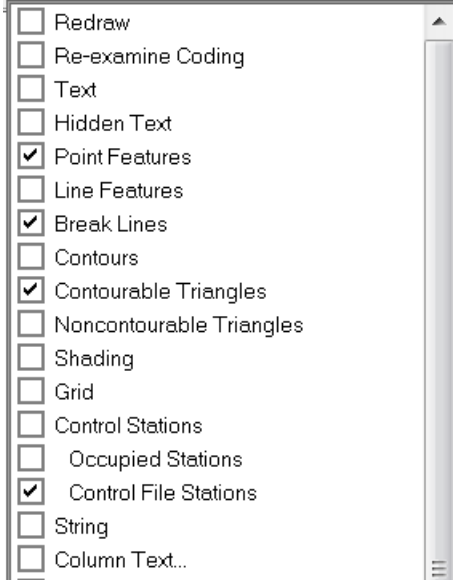

## **Merge Multiple Files**

Opening multiple files into DTM Map just got easier. Choose the option to merge multiple files from the File menu and it will let you highlight as many files as you want.

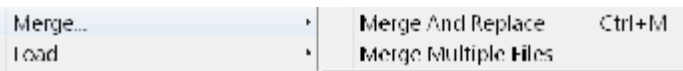

All of the files will be loaded and treated as one survey but it will not load any triangulations, this will have to be done again for the whole file

#### **Multi Files in Render**

Running Render from DTM map now asks if you want to pass it the background models as well

#### **Import Raster Parameters**

Import From PRS | The raster manager now has a button which lets you import raster details from another survey

## **Ditch Builder**

This creates 4 lines forming the shape of a ditch

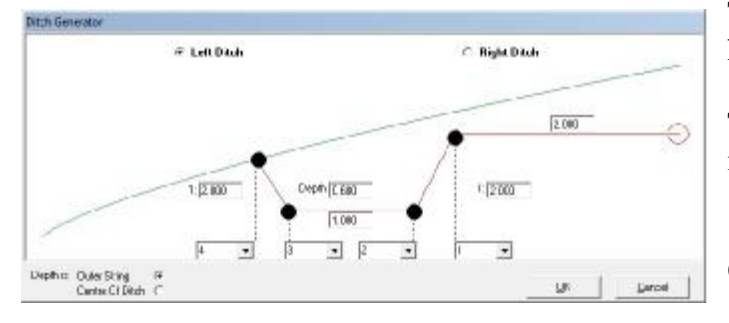

First load a foreground model and a background model

Edit/Lines/Ditch Generator then select a line which runs parallel to the new ditch ( toe of batter for instance )

Enter the parameters in the boxes shown and the software will iteratively 'chase' the outside of the ditch using the background model

## **Import Point Clouds**

This provides selection and thinning options for dense point clouds

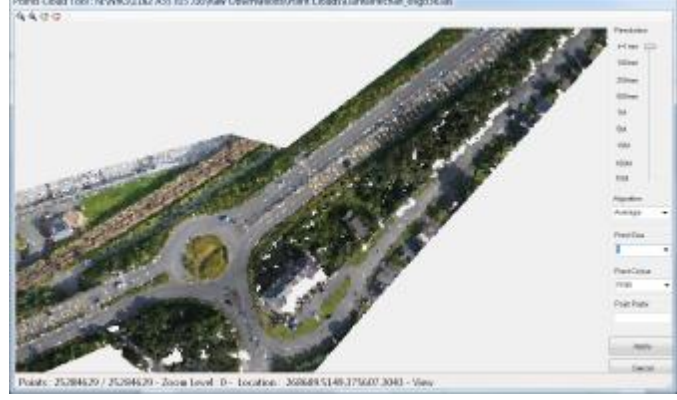

Select File\Import Point Cloud and open the file

Set the resolution - at 1mm it will import all points

Other resolutions will import points closest to a grid of the size specified using the 'algorithm' selected

The toolbar buttons  $\mathbb{Z} \cup \mathbb{R}$  let you select and deselect points using a polyline

The point size changes the pixel size of each point to assist in viewing

The colour can be set to use it's RGB colour or a height map

The point prefix sets the field code for the points imported

Once complete press Import

#### **Volume Compiler**

We have added an up / down button on the volume compiler so that you can change the order of the items in the template

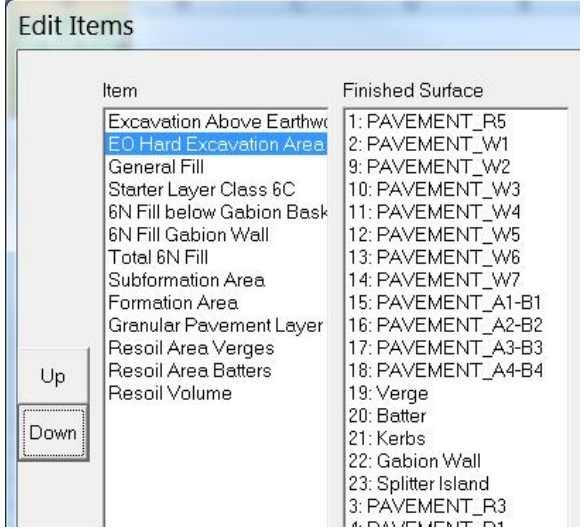

## **Drag in Dynamic Sections**

Holding the shift key down during the drag will hold the vertical position, hold the Ctrl key down and it holds the horizontal position

#### **Improved Isopach to DWG**

Sending Isopachs to DWG has been changed so that the drawing is more accurate. We have actually reverted back to sending out a hatch for each triangle rather than trying to find the boundary of each colour which unfortunately led to some strange results from time to time

#### **Setting Out Variables Added**

Gradient to next point will calculate the gradient as a '1:x' to the next point in the grid

Offset from nearest background model line finds the nearest line in the background model as displays the perpendicular distance from that line

#### **Volume for a Surface**

This option works much like volume for selected triangles but you select the triangles by clicking on a surface and it will find all of the contiguous triangles of that surface

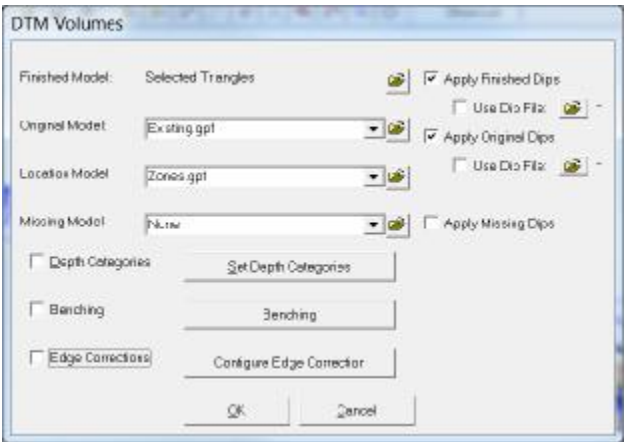

#### **Shortcut to select points in dynamic section**

 $\mathbb{R}^n$  press this button to select points on line rather than having to navigate the menu

## **Export User Defined Excel**

This is a cunning way to formulate answers from the setting out variables into a schedule of your design

The software asks for an alignment and a chainage modulus.

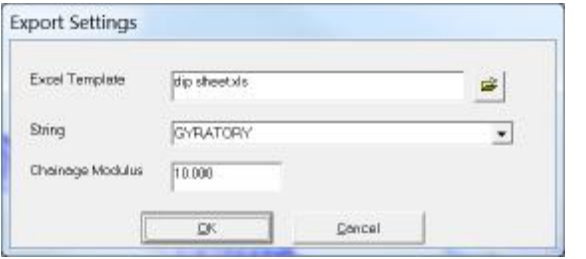

It then gathers all of the points that lay on a sweep of half the modulus for each chainage interval matching the modulus

It then replaces any text in the excel sheet that matches the name of our variables with the value of the variables, always populating the sheet from left to right

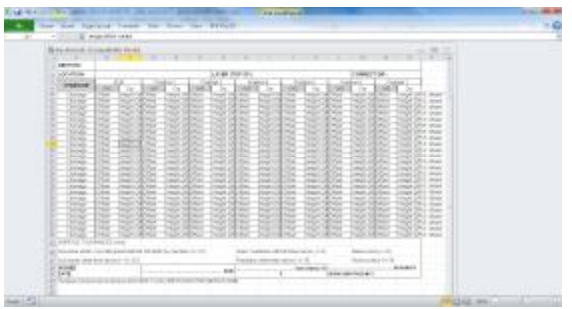

The above sample is for a surfacing dip sheet

## **Cut / Fill in parallel line**

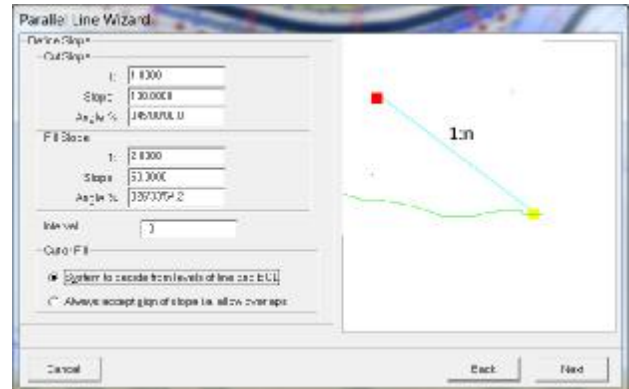

We have split the gradients for a parallel line by gradient against a background model into cut and fill so that you can choose different batter slopes

## **Google Map**

You may notice some improvements to the google map background in DTM, it is faster and more accurate thanks to Charles's 'lightbulb' moment

## **Slope Length in Stats**

Slope length of lines now shows in selected statistics

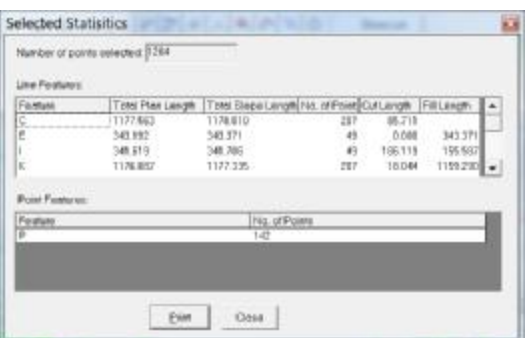

## Page 6 NRG 2018

#### **Dimension**

Under the edit menu/Free Text you will find an option to Add/ Edit dimension text

This will let you click on two points to add a dimension between the two points. The third click lets you position the text

You will then be prompted for which dimension you want to show and you can set colors, size, arrow type and fonts

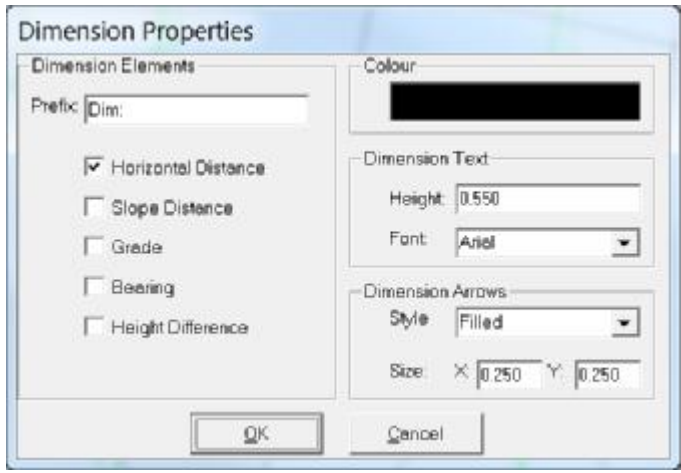

Whilst in the add dimension mode a right click will find the nearest dimension and bring up the form so that you can edit the settings

To delete text use the delete dimension text option

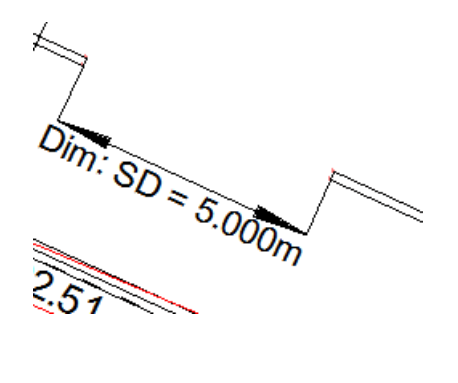

#### **Import PDF**

From the file menu select Import/PDF

Select the file you wish to import and it will display in the picture window

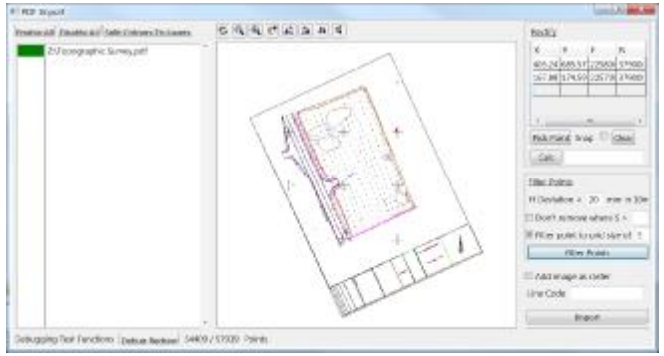

Select layers in the drawing using by toggling the green box to red using the left mouse click

Scale and rectify the PDF by choosing common

points using the  $\left| \frac{\text{Pick Point}}{\text{ button and left clicking}} \right|$ on a position on the drawing, then type in it's world coordinates in the grid. Press Calc to determine the scaling parameters. These may also be typed in manually

PDF's may bring in a large number of points so there are filter options

Deviation along the line is the world dimension in mm over 10m, i.e  $\text{SIN } \Theta$  \* 10

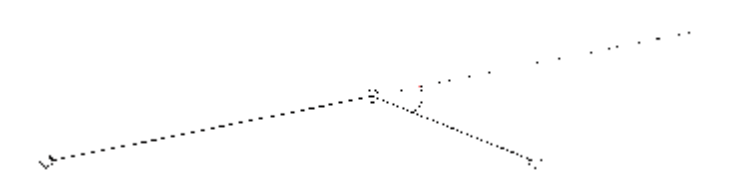

## Page 7 NRG 2018

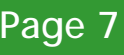

#### **Road Design by IP**

An intuitive and flexible way of creating and editing alignments and road designs

From the Calc menu select Road Design by IP

#### **Horizontal**

Curve details can be entered manually or graphically

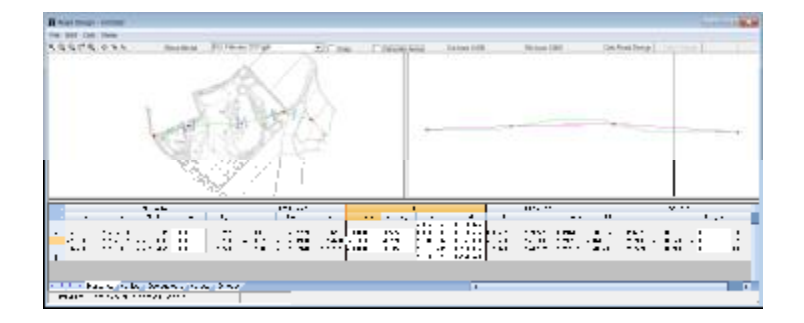

#### **Vertical**

The ground profile is used to fix the vertical alignment and cut / fill areas updated as the alignment is altered

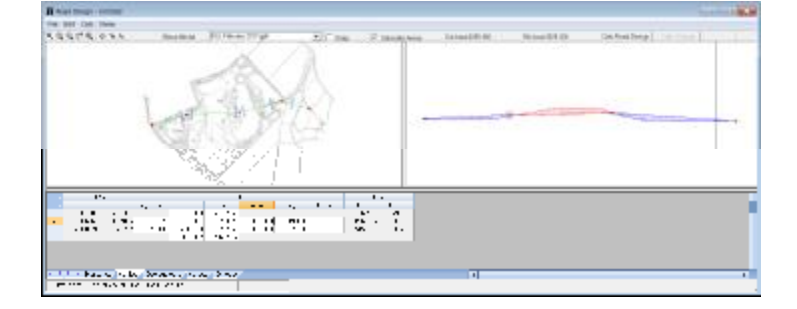

#### **Carriageway**

Gives you the opportunity to enter a table of crossfalls and road widths dependant on horizontal radius

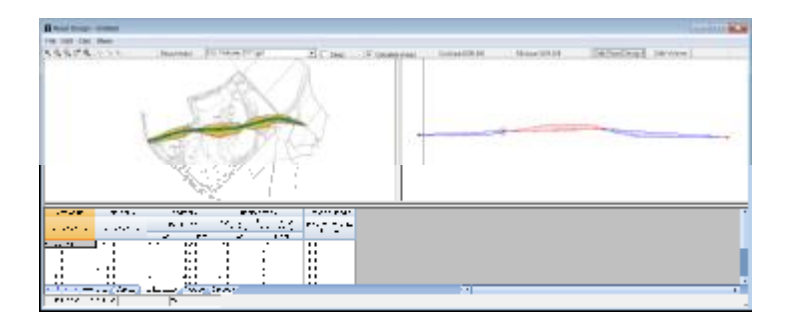

#### **Verges**

The Verges tab gives you the opportunity to tabulate verge and batter details against different heights of embankments or cuttings

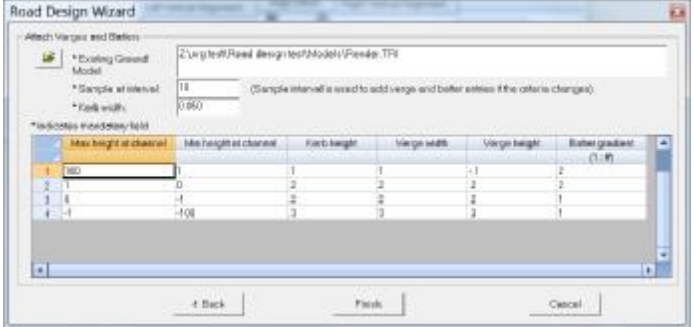

Press the Calc Road Design button will prompt for some extra detail such as chainage interval

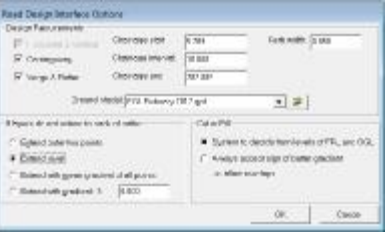

Calc Volume button calculates the volume so that you can iterate your designs easily before you use the save option which allows you to save the model and / or the road design parameters

You can even set up your surfaces and allow for construction depths

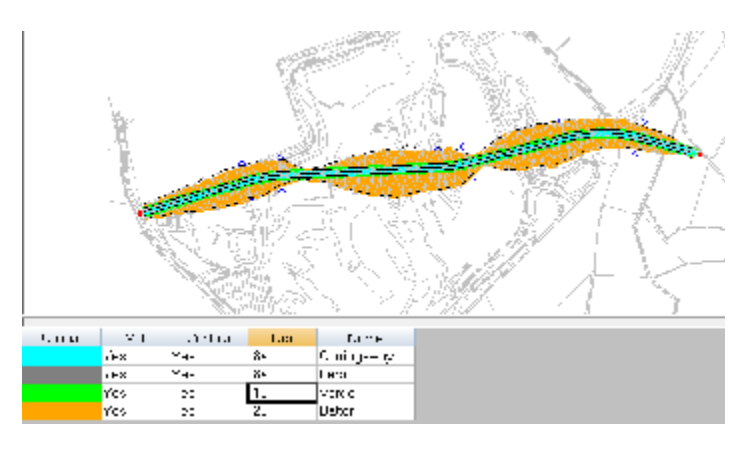

# NRG 2018 Page <sup>8</sup>

#### **Area Shading on Sections**

The ability to view and print different areas on a section has been added

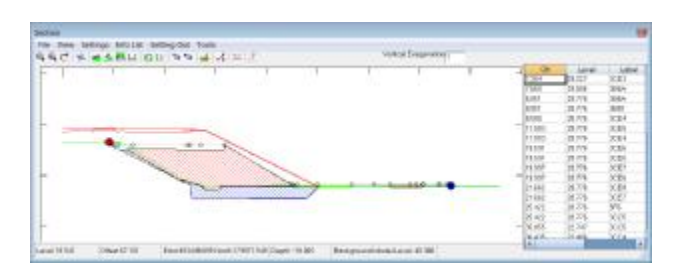

Draw a polyline around an area using the tools, area option, right clicking to close the polygon

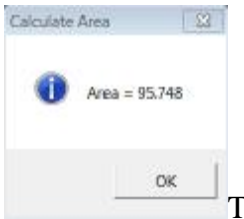

The area will be displayed and you will be prompted for a colour

Use the  $\overline{\mathcal{A}}$  mark section button to store details about the section

Use Tools, Edit Section mark to view areas, edit shading and remove them

#### **Export DWG from drainage**

Outputs a neat drawing showing pipes and inverts, gradients etc.

#### **Acknowledgments**

I would once again like to thank our many customers for their ongoing support, contributions and suggestions

In particular this year I would like to thank the customers whose suggestions and ideas have been incorporated into this year's release

> *Adrian Hodgetts Andy Clough Bartosz Bazararowski Darren Perkins Dave Wallington Dave Warren Gavin Bill Guy Roberts Mark Lawton Matt Twiss Paul Howard Paul Willson Ruari McLeod*

And of course I would like to thank our surveyors and programmers who have worked so hard for yet another release

> *Charlie Allardice Charles Gersham Dave Bosustow Ed Stanyer Ian Plummer*

> > NRG Surveys Castle View Station Road Llanfairfechan Conwy LL33 0AN

[WWW.NRGSURVEYS.CO.UK](http://www.NRGSURVEYS.CO.UK)

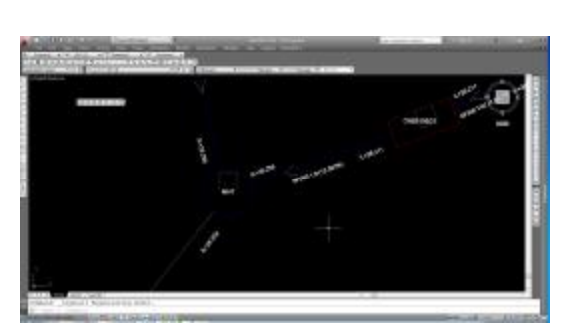

Sends it out in 3D showing pipes, trenches and manhole rings

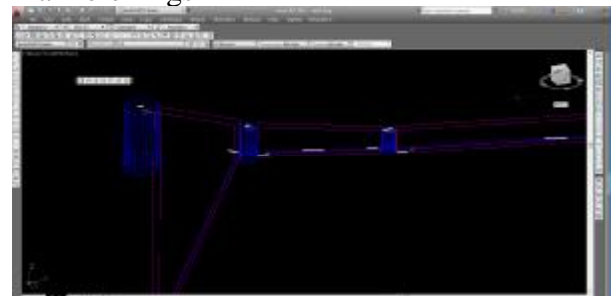

Practical Solutions to Technical Problems